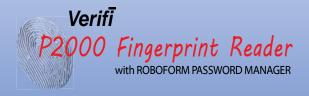

# Start Here ►

IMPORTANT. This installation manual is for Windows 8.1

Quick Installation Guide

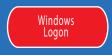

# About the Reader

Proper Use of the Fingerprint Reader

NOTE: Fingerprint verification performance is dependent upon how well you enroll your fingerprint.

#### START POSITION

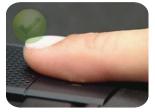

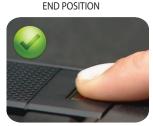

PROPER FINGER PLACEMENT Finger is flat to surface and slid with uniform pressure and speed.

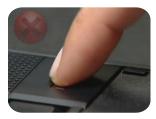

IMPROPER FINGER PLACEMENT Finger is not flat to surface and /or speed is inconsistent.

> VIDEO IS INCLUDED ON CD. To see a video on proper finger movement, please click HERE.

## Make sure you have the following:

- Verifi P2000 Fingerprint Read
- Windows 8.1

• Verifi CD Installation Software

# 1. Install Reader

### Install P2000 for Windows Logon

1.1 Your Windows User Account MUST be password protected before Windows will allow biometrics to be used. If you currently do not have a Windows password, see Control Panel > User Accounts.

**1.2** Goto your Windows 8.1 desktop application. Note: This is the legacy desktop not the Tile interface.

**1.3** Plug in your fingerprint device into an available USB port and let the system auto install the drivers. (Note: you will need an internet connection.)

1.4 Once driver installation is complete, please reboot your system.

| Installing Fing | erprint Sensor                                                                                     |
|-----------------|----------------------------------------------------------------------------------------------------|
| 0               | Please waik while Setup installs necessary files on your system. This may take<br>several minutes. |
| 0               | several moutes.                                                                                    |

#### Default "Administrator" Account

Windows does not allow the built in administrator user account to utilize fingerprint biometrics. However, you may use any other user name with or without administrator privileges with your fingeprint device. Only the user "administrator" is prohibited.

Install Reader | 2

Maintenance While the sensor is very robust do not use excess cleaning fluids. Use a wet damp cloth for cleaning if needed.

About the Reader | 1

# 2. Enroll

### **Fingerprint Enrollment**

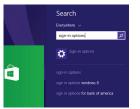

|                                                            | Picture password<br>Sgrin to your PC using a favorite photo<br>Add |    |
|------------------------------------------------------------|--------------------------------------------------------------------|----|
| Add a fin<br>Fist, verify your<br>Rist, verify your<br>lab |                                                                    |    |
|                                                            |                                                                    | ок |

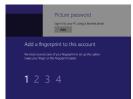

2.1 Go to Windows 8.1 Tiles and search for Sign-in options.

2.2 Click on sign in options and add fingerprint. Use your Windows password to continue.

**2.3** Repeatedly place finger until enrollment is complete.

**2.4** It is recommended to enroll additional finger(s). However, this is not required.

2.5 Your Windows logon is now functional and can be tested by performing a logoff/logon.

**2.6** Future logons can be performed by the simple swipe of your finger.

# 3. Install Roboform

Setting up Roboform Website Password Manager

**3.1** Install the Roboform Free edition by launching Setup 2 - Roboform found on your Verifi CD.

**3.2** During the install wizard you will be asked to enter an email and master password to setup your Roboform account.. Your Free edition is limited to the PC you first setup. To use the same passcards on other

| stall RobeForm              | P         |
|-----------------------------|-----------|
| Welcome to RoboForm         | ••        |
| Create free account         |           |
| Email                       | Excellent |
| Master Password:            | Good      |
|                             | Weak      |
| ¥ Provy Settings (Advanced) |           |
| Login with existing account | Next      |

devices you can purchase the Everywhere edition directly from Roboform.

3.3 During installation you will be prompted for an email and Master Password. This password is used to

encrypt all your future passcards (Note: passcards are your individual website login credentials) and is a backup to your fingerprint reader.

### 3.4 Now enable Roboform to use your fingerprint reader as a Master

 Barbony
 Second
 Second
 Second
 Second
 Second
 Second
 Second
 Second
 Second
 Second
 Second
 Second
 Second
 Second
 Second
 Second
 Second
 Second
 Second
 Second
 Second
 Second
 Second
 Second
 Second
 Second
 Second
 Second
 Second
 Second
 Second
 Second
 Second
 Second
 Second
 Second
 Second
 Second
 Second
 Second
 Second
 Second
 Second
 Second
 Second
 Second
 Second
 Second
 Second
 Second
 Second
 Second
 Second
 Second
 Second
 Second
 Second
 Second
 Second
 Second
 Second
 Second
 Second
 Second
 Second
 Second
 Second
 Second
 Second
 Second
 Second
 Second
 Second
 Second
 Second
 Second
 Second
 Second
 Second
 Second
 Second
 Second
 Second
 Second

Password by right-clicking on system
tray roboform icon and selecting
'Options > Security' and enabling the
top check box "Enable fingerprint
authentication on WBF reader"

#### Choosing different fingers

All fingers are available for enrollment but we recommend the index fingers from each hand.

### Biometric Domain Logon

Please, contact your local IT admnistrator regarding biometric domain logon to domain.

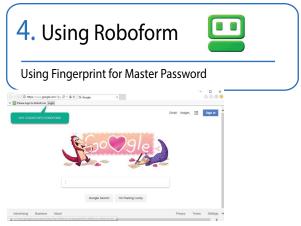

4.1 To Login to Roboform use the Login Button located in the browser toolbar.

4.2 Swipe finger to authenticate to Roboform.

4.3 This effectively removes the need to type your Roboform Master Password however you will always want to remember this password in case of hardware failure, reinstallation, or non-biometric use of Roboform.

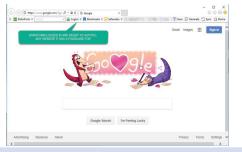

# Begin Using !

Your new Fingerprint Reader is capable of performing Windows Logon, User Account Control (UAC) for administrative credentials and with Roboform as a Master Password.

To test, log off and then back on to your Windows account using your fingerprint.

Now you can enjoy logging on to Windows, Web sites, and programs with just a slide of your finger.

### ATTENTION:

For help using Roboform go to http://www.roboform.com/support/overview

The site includes manuals, tutorials, and online support.

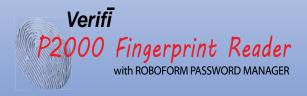

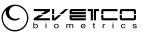

www.zvetcobiometrics.com

#### ZVETCO Tech Support For technical support and questions please email or call:

technical.support@zvetco.com 407-567-7360

#### ZVETCO Sales For further Sales information please call:

407-567-7358

Zvetco Biometrics 489 State Rd 436, Suite 109 Casselberry, FL 32707 407-567-7357

2017 Zvetco Biometrics. All rights reserved. All trademark names are registered trademarks of respective manufacturers listed.